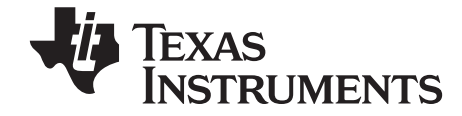

Manuel d'utilisation de l'émulateur TI-SmartView™ pour la TI-73 Explorer™ pour Windows® et Macintosh®

# **Contents**

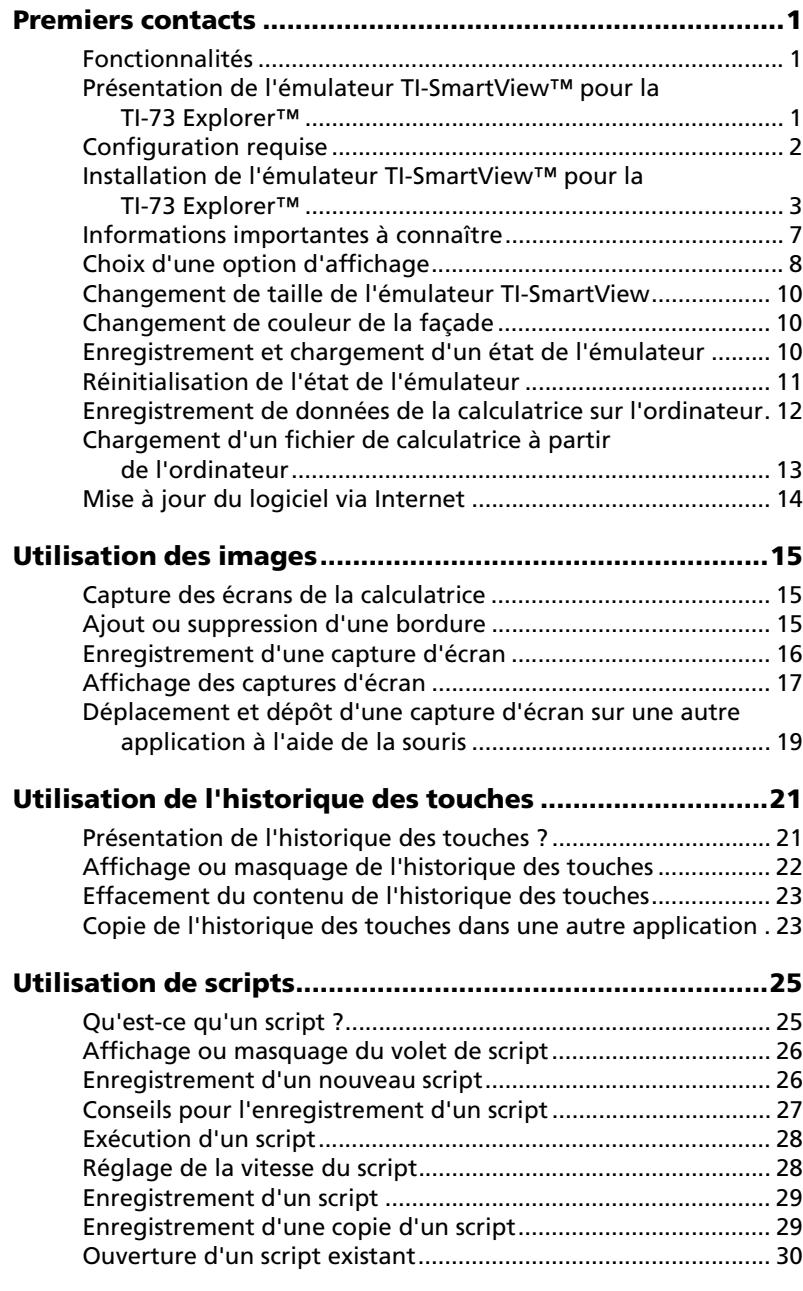

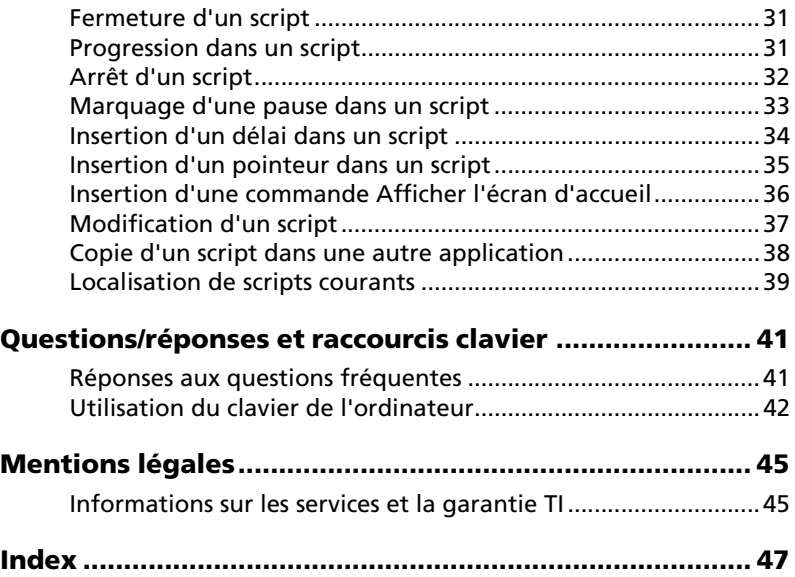

## **Premiers contacts**

### *Fonctionnalités*

- **Historique des touches** Vous pouvez en un clin d'oeil passer en revue les touches utilisées à partir du volet Historique des touches ou du volet d'affichage grand écran.
- **Taille de l'écran réglable** Utilisez les tailles d'écran prédéfinies (petit, moyen ou grand) ou des dimensions personnalisées.

### *Présentation de l'émulateur TI-SmartView™ pour la TI-73 Explorer™*

Le logiciel TI-SmartView™ Emulator for TI-73 Explorer™ vous permet d'afficher et d'utiliser une calculatrice TI-73 Explorer™ sur l'écran de votre ordinateur. Grâce à lui, vous disposez les fonctionnalités de la TI-73 Explorer™, y compris la possibilité de charger et d'utiliser des fichiers de calculatrice, tels des applications (Apps), des listes, des programmes, etc. Les applications préinstallées sur la TI-73 Explorer™ sont également disponibles avec l'émulateur TI-SmartView™.

TI-SmartView™ vous permet de présenter la TI-73 Explorer™ à un public sans utiliser l'équipement de projection spécial pour la calculatrice et vous offre des fonctionnalités complémentaires pour agrémenter vos présentations et démonstrations.

- Vous pouvez compléter l'écran actif de la TI-73 Explorer™ avec le volet View<sup>3™</sup> pour disposer simultanément de trois affichages supplémentaires. Pour cela, vous pouvez sélectionner sur la calculatrice trois écrans parmi les suivants : Editeur Y= , Table, Graphe, Graphe statistique, Liste et Fenêtre.
- Grâce aux scripts qui permettent de reprendre des séquences de touches, vous pouvez répéter vos démonstrations rapidement et en toute simplicité.
- Vous avez la possibilité d'afficher l'historique des entrées saisies sur la calculatrice ou encore une version agrandie de l'écran de la calculatrice, et aussi d'ouvrir des scripts via la fenêtre de l'historique des touches.
- Effectuez des captures d'écran que vous pouvez enregistrer et utiliser dans d'autres documents.

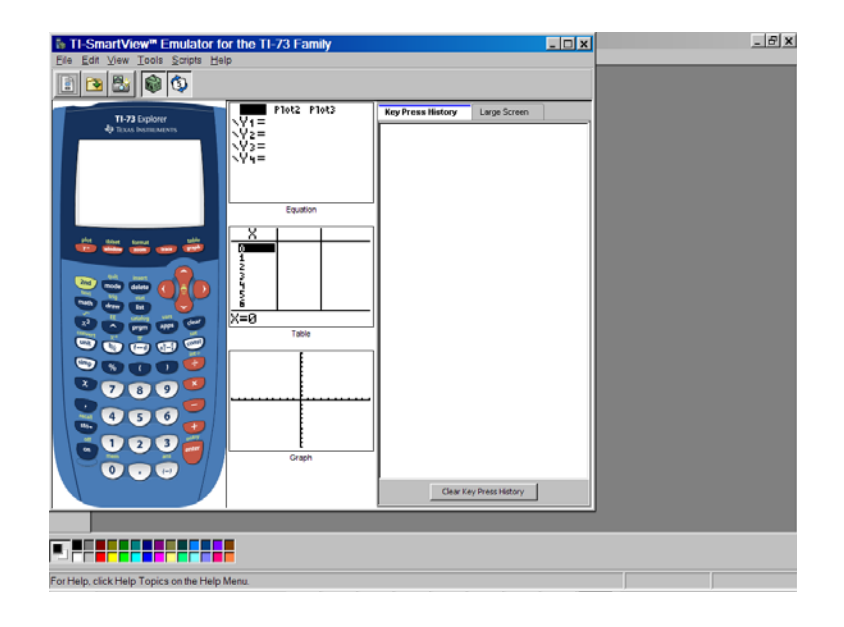

### *Configuration requise*

L'ordinateur que vous utilisez pour exécuter le logiciel TI-SmartView™ Emulator for TI-73 Explorer™ doit disposer de la configuration matérielle et logicielle suivante.

Windows :

- Windows® Vista (Édition Familiale Premium/Édition Intégrale/Professionnel), Windows® XP (Édition Familiale ou Professionnel) avec Service Pack 2 ou Windows® 2000 Professionnel avec Service Pack 4.
- Processeur compatible Pentium 900 MHz
- 512 Mo de RAM
- 125 Mo d'espace disponible sur le disque dur
- Un lecteur de CD-ROM ou une connexion Internet opérationnelle pour l'installation
- Internet Explorer 6.0 ou version ultérieure ; Netscape® 5.0 ou version ultérieure ; Opera 7.0 ou version ultérieure ; Mozilla™ Firefox 1.0

Macintosh :

*2 Premiers contacts*

- Mac® OS X 10.4 ou 10.5
- Processeur G3 ou supérieur (900 MHz)
- 512 Mo de RAM
- 40 Mo d'espace disponible sur le disque dur
- Un lecteur de CD-ROM ou une connexion Internet pour l'installation
- Navigateurs Internet pris en charge :
	- Safari<sup>™</sup> 2.0 ou version ultérieure ; Mozilla™ Firefox 1.0 ou version ultérieure ; AOL® Browser 1.0 ; Microsoft Internet Explorer 6.0 ou version ultérieure ; ou Netscape® 5.0 ou version ultérieure

### *Installation de l'émulateur TI-SmartView™ pour la TI-73 Explorer™*

Si vous installez la version complète du logiciel TI-SmartView™ (par opposition à une version d'évaluation), recherchez le code CD situé sur la boîte du CD ou sur le CD proprement dit. Ce code CD doit être indiqué lors de l'installation d'une version complète du logiciel.

#### **Avant de commencer**

Pour installer le logiciel sur votre ordinateur, vous devez disposer des droits appropriés. Sous Windows, les droits de l'Administrateur sont requis. Pendant le processus d'installation, il est possible qu'il vous soit demandé d'entrer votre mot de passe Macintosh.

Si vous ne disposez pas des droits requis, contactez votre administrateur réseau.

#### **Installation du logiciel**

- 1. Fermez toutes les applications ouvertes.
- 2. Insérez le CD TI-SmartView™ dans le lecteur de CD-ROM.

Le CD devrait démarrer automatiquement. Si le CD ne démarre pas, double-cliquez sur le fichier de lancement approprié situé sur le CD.

Macintosh® : Un message vous informe que le programme d'installation va déterminer s'il peut installer le logiciel sur l'ordinateur. Cliquez sur **Continuer** pour passer à l'écran suivant.

3. Cliquez sur **Suivant** au bas de l'écran Bienvenue, puis de nouveau sur **Suivant** dans l'écran Fonctionnalités.

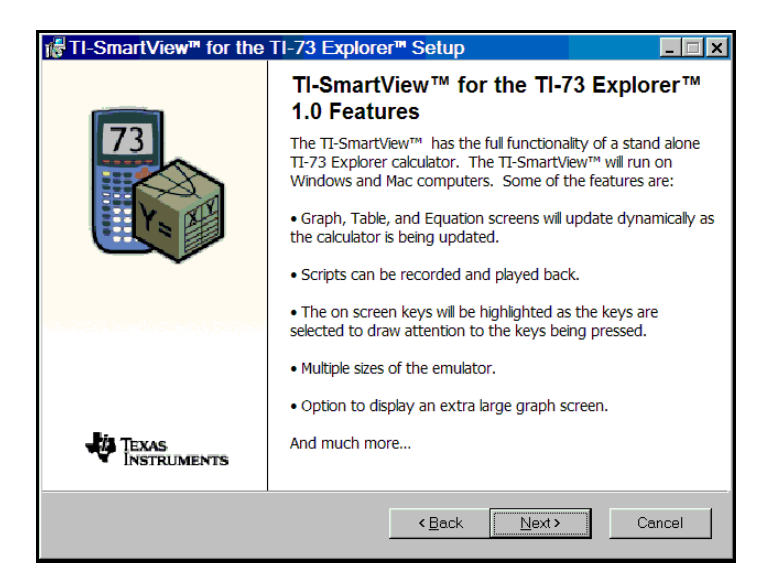

L'écran Destination apparaît.

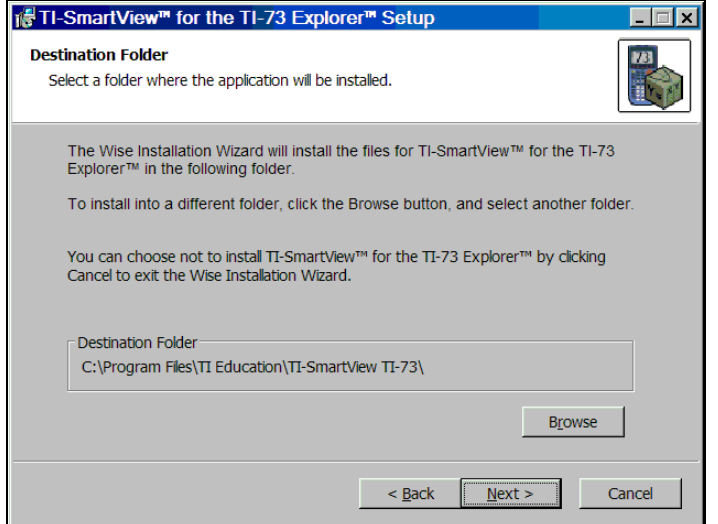

4. Cliquez sur **Suivant** dans cet écran pour accepter le répertoire d'installation par défaut ou cliquez sur **Parcourir** pour sélectionner un autre dossier d'installation pour l'application. Cliquez sur **Suivant** pour démarrer l'installation.

*4 Premiers contacts*

Macintosh® : Si vous y êtes invité, entrez votre mot de passe dans l'écran Authentification. Une barre de progression s'affiche pendant le processus d'installation. Une fois l'installation terminée, un message vous informe que vous devez redémarrer votre ordinateur ; cliquez sur **Continuer** pour terminer l'installation.

5. Windows® : Cliquez sur **Terminer** dans l'écran de confirmation de l'installation. Double-cliquez sur l'icône TI-SmartView pour démarrer et activer le logiciel.

Macintosh® : Cliquez sur **Redémarrer**, puis lancez le logiciel TI-SmartView pour procéder à son activation.

Si vous avez déjà acheté le logiciel, vous devez l'activer. L'activation du logiciel vous permet de continuer à l'utiliser au-delà de la période d'évaluation de 30 jours. Elle prévient également toute copie illégale de celui-ci sur un nombre d'ordinateurs supérieur à celui spécifié dans l'accord de licence.

#### **Activation du logiciel**

1. Pour lancer le processus d'activation, ouvrez TI-SmartView™ en double-cliquant sur l'icône correspondante. Dans l'écran Activer le logiciel, cliquez sur **Activer ce logiciel**, puis sur **Suivant**.

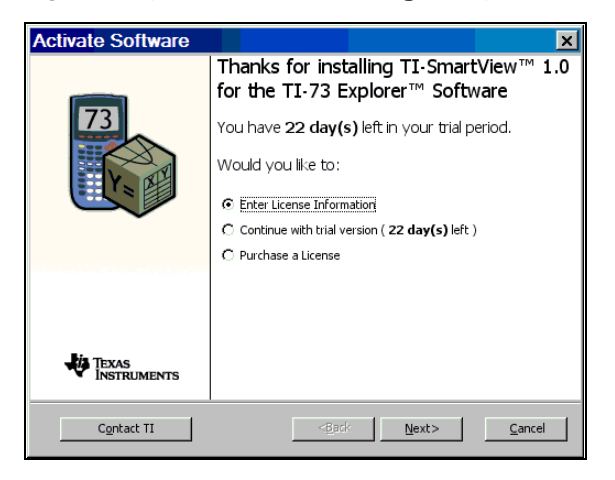

2. Lisez les options affichées pour déterminer la méthode d'activation que vous souhaitez utiliser. Quelle que soit la méthode d'activation que vous choisissez, il vous faudra indiquer le numéro de série et le code CD fournis avec le CD d'installation.

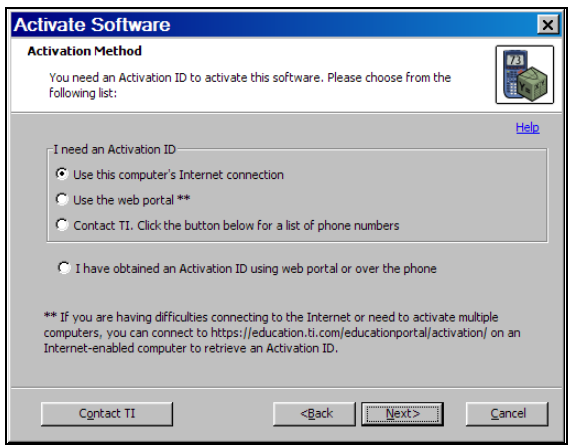

- **Internet** : cette méthode utilise votre connexion Internet pour activer votre logiciel. Vous devez uniquement indiquer le numéro de série et le code CD de votre logiciel.
- **Portail Web** : cette méthode vous permet d'accéder à une page Web à partir de laquelle vous pouvez récupérer un code d'activation. Le code à utiliser est affiché sur la page Web. Si vous spécifiez une adresse de messagerie, ce code vous est également envoyé par messagerie.
- **Téléphone** : cette méthode vous met en contact avec un représentant TI auquel vous devez communiquer le numéro de série et le code CD, ainsi que le code d'installation affiché à l'écran. Une fois toutes ces informations transmises, le représentant TI vous donne le code d'activation à utiliser.
- **Je dispose déjà d'un code d'activation** : après avoir accepté l'accord de licence, vous devez remplir un formulaire dans lequel doivent être spécifiés le numéro de série, le code CD et le code d'activation.
- 3. Cliquez sur la méthode d'activation à utiliser, puis sur **Suivant** et suivez les instructions pour la saisie du Numéro de série, du Code CD et du Code d'activation.

**Remarque :** lors de la saisie du code CD, veillez à ne pas confondre le chiffre zéro (0) et la lettre O. De la même façon, ne confondez pas le chiffre un (1) avec la lettre L en minuscule.

4. Entrez vos coordonnées et cliquez sur **Suivant**.

5. Spécifiez les informations nécessaires à la création (facultative) d'un profil utilisateur, puis cliquez sur **Suivant** pour finaliser l'activation du logiciel.

#### **Ouverture du logiciel sur l'ordinateur**

▶ Double-cliquez sur l'icône TI-SmartView™. L'application démarre.

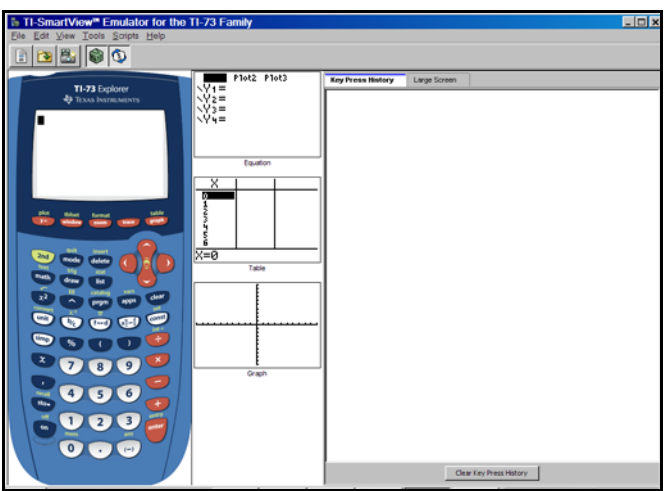

### *Informations importantes à connaître*

**Le pointeur de la souris se substitue à votre doigt pour appuyer sur les touches de la calculatrice.**

Lorsque vous utilisez la souris, considérez le pointeur comme un doigt virtuel. Vous devez cliquer sur les touches de la calculatrice virtuelle de la même façon que vous appuyeriez sur les touches de la TI-73 Explorer™. L'écran de calculatrice affiché par l'émulateur TI-SmartView™ *n'est pas* interactif. Par exemple, lorsque vous changez les paramètres de mode, vous pouvez être tenté de cliquer sur le paramètre de mode affiché sur l'écran de calculatrice pour le sélectionner. Cependant, cliquer sur l'écran n'a aucun effet. Vous devez cliquer sur les touches fléchées pour déplacer le curseur sur le paramètre voulu, puis cliquer sur **ENTER** pour le sélectionner.

**Maintenez enfoncée un touche fléchée pour faire défiler le curseur en continu.**

Lorsque vous utilisez une touche fléchée pour déplacer le curseur, vous pouvez maintenir la touche enfoncée pour faire défiler le curseur en continu, ce qui évite d'avoir à appuyer à plusieurs reprises sur la touche. Dans l'historique des touches et dans un script, l'icône associée à une pression répétée de touche fléchée est représentée par une horloge. Par exemple :

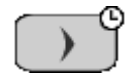

**Lorsque vous enregistrez un script, vous enregistrez uniquement les touches activées sur la calculatrice. Celles-ci peuvent s'avérer difficiles à interpréter, hors contexte.**

Comme il s'agit d'un enregistrement de touches, la modification d'un script peut sembler complexe. Par exemple, lorsque vous activez le mode radians, le script enregistre  $\boxed{\text{MDE}}$   $\boxed{\rightarrow}$   $\boxed{\rightarrow}$   $\boxed{\text{ENTER}}$ . Il n'indique pas explicitement que vous avez activé le mode radians. C'est pourquoi, il peut s'avérer utile de faire défiler un script en progressant une touche à la fois ou de l'exécuter à une vitesse réduite de façon à pouvoir identifier exactement les endroits exigeant des modifications.

### *Choix d'une option d'affichage*

Par défaut, le logiciel émulateur TI-SmartView™ affiche la calculatrice et deux volets optionnels comportant des informations supplémentaires. Vous pouvez afficher ou masquer ces volets optionnels ou modifier le type d'informations affichées dans chacun d'entre eux.

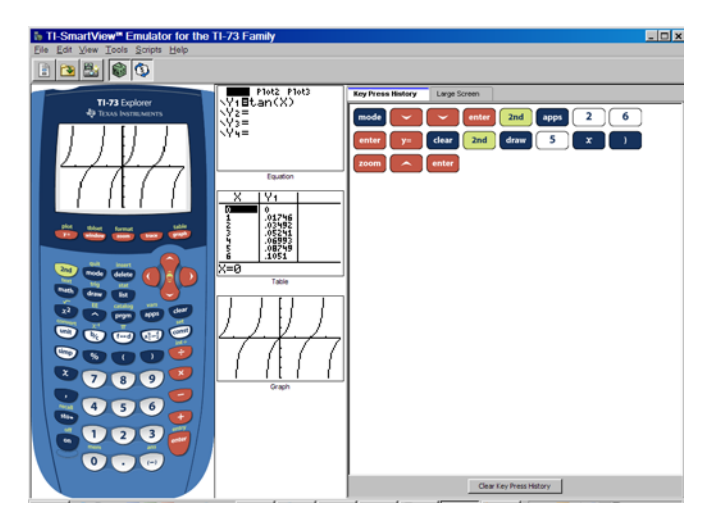

*8 Premiers contacts*

Le volet View<sup>3™</sup> comporte initialement les écrans Editeur Y=, Table et Graphe. Cependant, vous pouvez sélectionner l'écran de calculatrice que vous souhaitez afficher dans chacun de ces trois affichages. (Les écrans Graphe statistique, Liste et Fenêtre sont également disponibles.) Ces écrans sont actualisés chaque fois que vous appuyez sur l'une des touches graphiques (WINDOW), [ZOOM], [TRACE], [GRAPH]), modifiez les paramètres de Fenêtre ou de Zoom ou appuyez sur **ENTER**.

Le troisième volet comporte des onglets que vous pouvez sélectionner pour afficher l'historique des touches, l'image de la calculatrice dans un format grand écran ou tout script ouvert. Lorsque vous affichez le grand écran dans le troisième volet, vous pouvez afficher ou masquer les données de l'historique des touches dans la zone inférieure du volet.

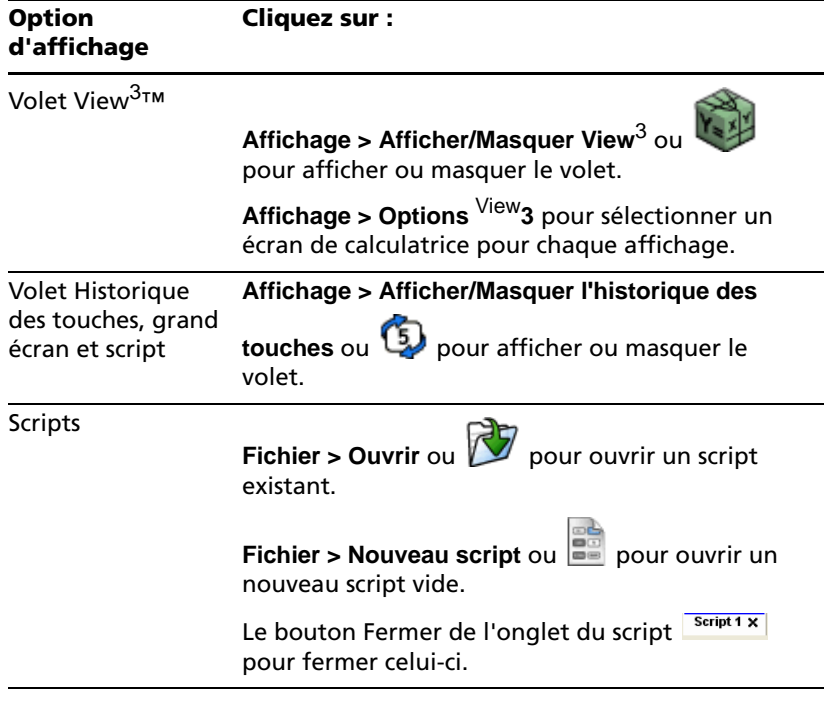

#### **Remarques :**

- Le masquage de l'historique des touches n'efface pas le contenu de celui-ci.
- Le masquage de l'historique des touches ne supprime ni ne ferme les scripts ouverts.
- Vous pouvez enregistrer un script sans afficher l'historique des touches.

### *Changement de taille de l'émulateur TI-SmartView*

Lorsque vous utilisez le logiciel émulateur TI-SmartView™ pour la toute première fois, une image plein écran de résolution 1024 x 768 s'affiche. Vous pouvez sélectionner la taille d'émulateur de votre choix, mais les versions Petit émulateur, Émulateur moyen et Grand émulateur sont optimisées pour les résolutions d'écran suivantes.

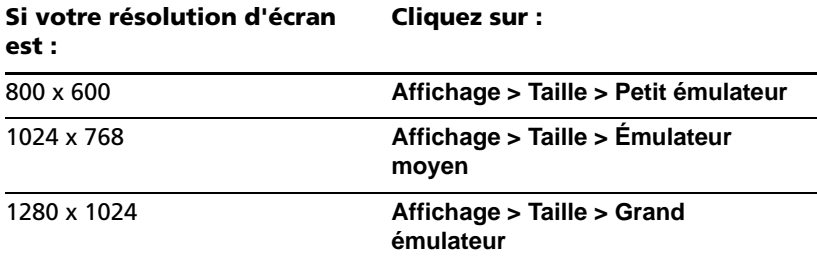

La taille de l'image de la calculatrice TI-73 Explorer™ dans le logiciel TI-SmartView™ peut être ajustée librement. Outre les options de taille petit, moyen et grand pour l'émulateur, vous pouvez également cliquer sur les bordures de la fenêtre TI-SmartView™ et les déplacer en les faisant glisser pour afficher l'application dans une fenêtre de taille personnalisée.

### *Changement de couleur de la façade*

Vous pouvez changer la couleur de la façade de la calculatrice affichée par l'émulateur TI-SmartView™.

**F** Cliquez sur **Affichage > Couleur**, puis cliquez sur une option.

### *Enregistrement et chargement d'un état de l'émulateur*

Lorsque vous enregistrez l'état de l'émulateur, un fichier est créé contenant la calculatrice et toutes les modifications apportées à sa configuration. Vous pouvez vous représenter un fichier d'état de l'émulateur comme une TI-73 Explorer™ que vous avez utilisée, puis laissée de côté. Lorsque vous chargez un état donné, vous réutilisez la même TI-73 Explorer™. Toutes les modifications apportées à la calculatrice sont conservées.

Par exemple, vous pouvez configurer une démonstration en saisissant des fonctions dans l'éditeur Y= et en changeant les paramètres de Fenêtre et de Zoom. Lorsque vous enregistrez vos modifications dans un fichier d'état de l'émulateur, il vous suffit par la suite de charger celui-ci pour afficher votre démonstration. Si vous souhaitez créer différentes démonstrations, vous pouvez créer plusieurs fichiers d'état de l'émulateur. Il n'existe pas de limite quant au nombre d'états de l'émulateur que vous pouvez enregistrer.

**Remarque :** l'historique des touches, les captures d'écran, les scripts ouverts et la couleur de la façade *ne sont pas* enregistrés dans le fichier d'état de l'émulateur.

#### **Enregistrement d'un état de l'émulateur**

- 1. Cliquez sur **Fichier > Enregistrer l'état de l'émulateur**.
- 2. Dans la boîte de dialogue qui s'affiche :
	- a) Sélectionnez le dossier dans lequel vous souhaitez stocker le fichier d'état de l'émulateur.
	- b) Entrez un nom de fichier. Utilisez un nom décrivant l'état de l'émulateur.
	- c) Cliquez sur **Enregistrer**.

#### **Chargement d'un état de l'émulateur**

- 1. Cliquez sur **Fichier > Charger un fichier**.
- 2. Dans la boîte de dialogue qui s'affiche :
	- a) Sélectionnez le dossier dans lequel se trouve le fichier d'état de l'émulateur.
	- b) Cliquez sur le nom de l'état de l'émulateur pour le mettre en surbrillance.
	- c) Cliquez sur **Ouvrir**.

### *Réinitialisation de l'état de l'émulateur*

La réinitialisation de l'état de l'émulateur reconfigure le logiciel émulateur TI-SmartView™ aux paramètres par défaut (prédéfinis en

usine) de la TI-73 Explorer™. Le volet View<sup>3™</sup> optionnel (au centre) et le volet droit sont affichés. Cette opération efface l'historique des touches. Tous les scripts ouverts sont arrêtés, mais ne sont pas fermés.

1. Cliquez sur **Outils > Restaurer l'état par défaut**.

2. Dans la boîte de dialogue qui s'affiche, cliquez sur **Oui** pour confirmer la réinitialisation de l'état de l'émulateur.

### *Enregistrement de données de la calculatrice sur l'ordinateur*

L'enregistrement de données (listes, programmes, etc.) de la calculatrice TI-SmartView™ dans des fichiers stockés sur l'ordinateur vous permet de conserver des copies de sauvegarde de ces données. Ainsi, en cas de suppression de données de l'émulateur TI-SmartView™, vous pouvez continuer à charger les fichiers de calculatrice à partir de l'ordinateur à tout moment.

1. Cliquez sur **Fichier > Enregistrer le fichier de calculatrice**.

La boîte de dialogue Contenu de la calculatrice affiche la liste des éléments stockés sur la calculatrice TI-SmartView™, ce qui peut prendre plusieurs secondes.

- 2. Cliquez sur un élément pour le mettre en surbrillance.
	- Pour sélectionner plusieurs éléments, cliquez sur le premier, puis maintenez enfoncée la touche **Ctrl du clavier de l'ordinateur ou la touche Commande** du clavier du Macintosh, tout en cliquant sur les autres éléments.
	- Pour sélectionner une plage d'éléments, cliquez sur le premier élément. Maintenez enfoncée la touche **Maj** et cliquez sur le dernier élément de la plage.
- 3. Cliquez sur **Enregistrer élément(s) sélectionné(s)**.
- 4. Dans la boîte de dialogue qui s'affiche, localisez le dossier dans lequel vous souhaitez stocker les fichiers.
	- Veillez à ouvrir le dossier ou à cliquer dessus pour le mettre en surbrillance. Le nom du dossier doit s'afficher dans le champ **Nom du fichier** situé au bas de la boîte de dialogue.
	- Si nécessaire, cliquez sur **Nouveau dossier** pour créer un nouveau dossier.
- 5. Cliquez sur **Enregistrer**.

Chacun des éléments sélectionnés est enregistré sous forme de fichier distinct sur l'ordinateur. Les noms de fichiers sont assignés automatiquement. L'extension du nom de fichier permet d'identifier le type de données que contient le fichier.

Si le dossier contient déjà un fichier de même nom, un message vous demande si vous souhaitez le remplacer.

La boîte de dialogue Contenu de la calculatrice reste affichée pour vous permettre de sélectionner et d'enregistrer d'autres éléments.

6. Lorsque vous avez terminé, cliquez sur **Fermer**.

**Remarque :** Dans la boîte de dialogue Contenu de la calculatrice, vous pouvez trier la liste des éléments en cliquant sur le titre de colonne approprié. Par exemple, cliquez sur **Nom** pour trier les éléments par nom et alterner entre l'ordre croissant (de a à z) et l'ordre décroissant (de z à a).

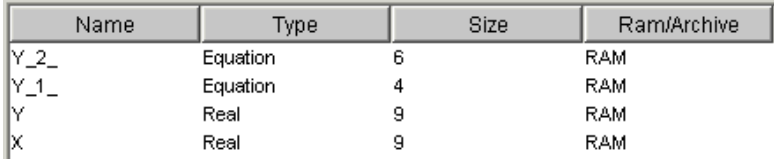

### *Chargement d'un fichier de calculatrice à partir de l'ordinateur*

Si vous avez précédemment stockés des fichiers de calculatrice comportant des listes, des programmes, des applications, etc., sur votre ordinateur, vous pouvez les charger dans le logiciel TI-SmartView™.

- 1. Cliquez sur **Fichier > Charger un fichier**.
- 2. Dans la boîte de dialogue qui s'affiche :
	- a) Sélectionnez le dossier dans lequel se trouve le fichier à charger.
	- b) Cliquez sur le nom du fichier pour le mettre en surbrillance.
	- c) Cliquez sur **Ouvrir**.

Si l'émulateur TI-SmartView™ contient déjà un élément de même nom, un message vous demande si vous souhaitez le remplacer.

### **Noms de fichier de calculatrice sur l'ordinateur**

Les noms de fichier de calculatrice utilisent le format suivant :

*nomfichier*.73 *?* 

où *nomfichier* désigne aussi précisément que possible le nom de l'élément sur la calculatrice, 73 indique que le fichier a été créé par l'émulateur TI-SmartView™ ou une calculatrice prise en charge et *?* est une lettre identifiant le type de données. Les types de données standard sont les suivants :

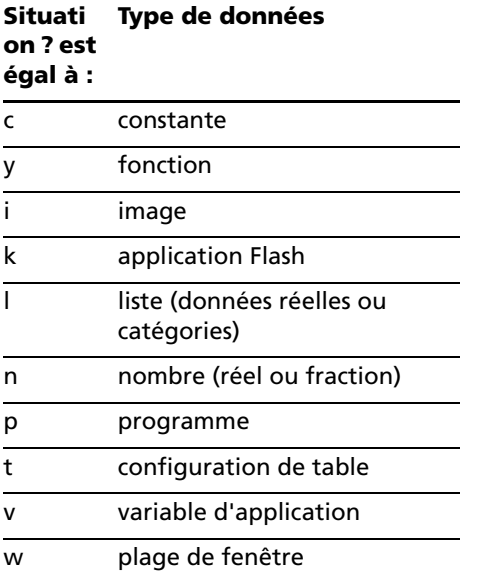

**Remarque :** si vous chargez un fichier d'application Flash, l'émulateur TI-SmartView™ installe automatiquement l'application.

### *Mise à jour du logiciel via Internet*

<span id="page-17-0"></span>Consultez le site *education.ti.com* pour découvrir les mises à jour gratuites du logiciel régulièrement proposées en téléchargement.

*14 Premiers contacts*

## <span id="page-18-0"></span>**Utilisation des images**

### <span id="page-18-4"></span><span id="page-18-1"></span>*Capture des écrans de la calculatrice*

Grâce à l'utilitaire de capture d'écran de l'émulateur TI-SmartView™, vous pouvez capturer l'écran actif de la calulatrice. Lorsque vous capturez un écran, la fenêtre Capture d'écran s'affiche. À partir de cette fenêtre, vous pouvez afficher, manipuler et enregistrer vos captures d'écran.

# **F** Cliquez sur Outils > Capturer un écran ou sur **DE**

<span id="page-18-5"></span>Avec une bordure, la taille des captures d'écran est de 100 pixels de large sur 68 pixels de haut. Sans bordure, la taille des captures d'écran est de 96 pixels de large sur 64 pixels de haut. Une bordure est automatiquement ajoutée aux écrans lors de leur capture, mais vous avez la possibilité de la supprimer.

Le nombre maximum de captures d'écran que vous pouvez effectuer est uniquement limité par la mémoire disponible sur votre ordinateur. Les captures d'écran non enregistrées sont conservées en mémoire jusqu'à ce que vous fermiez la fenêtre principale de TI-SmartView™. La fermeture de la fenêtre Capture d'écran n'entraîne pas la suppression des captures non enregistrées.

### <span id="page-18-3"></span><span id="page-18-2"></span>*Ajout ou suppression d'une bordure*

Le bouton de la barre d'outils que vous devez utiliser pour ajouter ou

supprimer une bordure bascule entre Ajouter selon que la capture d'écran sélectionnée contient une bordure ou non.

### **Ajout ou suppression d'une bordure sur une capture d'écran unique**

- 1. Cliquez sur la capture d'écran voulue pour la sélectionner.
- 2. Cliquez sur **Édition > Supprimer la bordure** ou sur supprimer la bordure.

 $-\text{ou}$ —

Cliquez sur **Édition > Ajouter une bordure** ou sur **Product** pour ajouter une bordure.

*Utilisation des images 15*

#### **Ajout ou suppression d'une bordure sur un groupe de captures d'écran**

- 1. Activez l'Affichage de miniatures.
- 2. Sélectionnez le groupe d'images. Vous pouvez soit :
	- Cliquer sur la première image à sélectionner, puis maintenez enfoncée la touche **Ctrl** du clavier de l'ordinateur tout en cliquant sur chacune des images.
	- Sélectionner une plage d'images en cliquant sur la première image de la plage, tout en maintenant enfoncée la touche **Maj**, puis en cliquant sur la dernière image de la plage.
- 3. Cliquez sur **Édition > Supprimer la bordure** ou sur supprimer la bordure.

—ou—

<span id="page-19-2"></span>Cliquez sur **Édition > Ajouter une bordure** ou sur **de** pour ajouter une bordure.

**Remarque :** pour sélectionner toutes les images, cliquez sur **Édition > Tout sélectionner**.

### <span id="page-19-1"></span><span id="page-19-0"></span>*Enregistrement d'une capture d'écran*

Vous avez la possibilité d'enregistrer les captures d'écran aux formats TIF, GIF et JPEG. Les captures d'écran sont enregistrées dans votre dossier Documents, sauf si vous avez spécifié un emplacement d'enregistrement différent. Toutes les captures d'écran sont enregistrées suivant leur taille d'affichage.

1. Cliquez sur la capture d'écran à enregistrer.

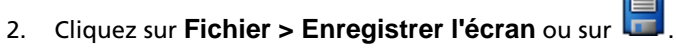

- 3. Dans la boîte de dialogue qui s'affiche :
	- a) Sélectionnez le dossier dans lequel vous souhaitez stocker le fichier de la capture d'écran.
	- b) Sélectionnez le type de fichier correspondant au format de l'image.
	- c) Entrez un nom de fichier. Utilisez un nom décrivant la capture d'écran.
	- d) Cliquez sur **Enregistrer**.

*16 Utilisation des images*

#### **Remarque :**

• si vous avez précédemment enregistré la capture d'écran

sélectionnée, cliquer sur **Fichier > Enregistrer l'écran** ou sur remplace le fichier existant. Pour enregistrer le fichier à un autre emplacement, sous un nom ou un format de fichier différent, vous devez cliquer sur **Fichier > Enregistrer l'écran sous**.

• Pour enregistrer toutes les images en une seule opération, cliquez sur **Fichier > Enregistrer tous les écrans**. Lorsque vous sélectionnez cette option, vous pouvez sélectionner l'emplacement d'enregistrement des fichiers dans la fenêtre Tout enregistrer, mais vous n'avez pas la possibilité de spécifier les noms de fichiers. Chaque capture d'écran est enregistrée sous son nom de fichier par défaut. Si ce nom est déjà utilisé par un autre fichier, un message vous demande si vous souhaitez remplacer le fichier existant.

### <span id="page-20-1"></span><span id="page-20-0"></span>*Affichage des captures d'écran*

<span id="page-20-2"></span>Lorsque vous capturez un écran, l'image obtenue s'affiche dans la fenêtre Capture d'écran. Vous pouvez afficher les captures d'écran individuellement ou sous la forme d'un groupe d'images, appelées miniatures. Un nom de référence est affiché sous chaque capture d'écran.

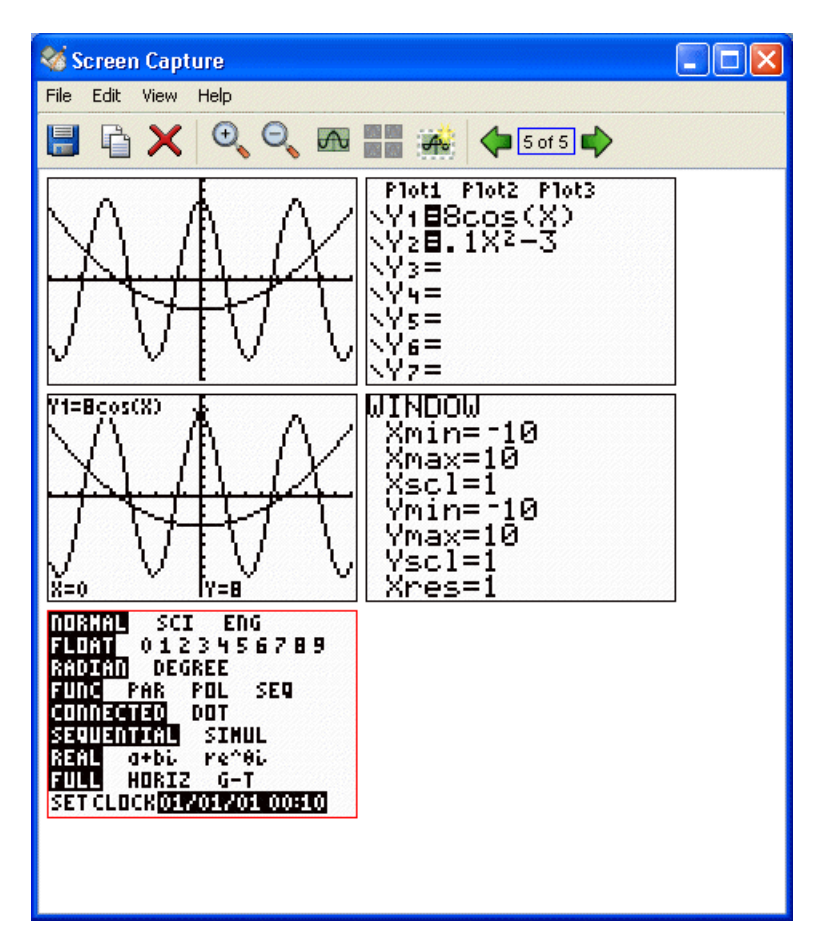

- <span id="page-21-1"></span>**Pour afficher les miniatures des captures d'écran, cliquez sur** 亮亮 **Affichage > Miniatures** ou sur **画画**
- $\blacktriangleright$  Pour afficher les captures d'écran individuellement, cliquez sur Affichage > Écran unique ou sur

### <span id="page-21-0"></span>**Navigation entre plusieurs captures d'écrans**

**Pour afficher la capture d'écran précédente, cliquez sur** 

**Affichage > Écran précédent** ou sur .

**Pour afficher la capture d'écran suivante, cliquez sur** 

**Affichage > Écran suivant** ou sur

#### <span id="page-22-2"></span>**Zoom avant et zoom arrière**

Vous pouvez appliquer un zoom avant ou arrière à n'importe quelle capture d'écran pour en afficher une version agrandie ou réduite.

Vous avez également la possibilité d'enregistrer une version agrandie ou réduite d'une capture d'écran en lui appliquant un zoom avant ou arrière avant de l'enregistrer. Par exemple, pour enregistrer une capture d'écran dont la taille est supérieure au format 96 x 64 standard, il vous suffit de lui appliquer un zoom avant jusqu'à ce qu'elle atteigne la taille voulue, puis de l'enregistrer.

Pour afficher une version agrandie d'une capture d'écran,

cliquez sur Affichage **Zoom> avant** ou sur .

Pour afficher une version réduite d'une capture d'écran,

cliquez sur **Affichage > Zoom arrière** ou sur .

### <span id="page-22-1"></span><span id="page-22-0"></span>*Déplacement et dépôt d'une capture d'écran sur une autre application à l'aide de la souris*

Vous pouvez faire glisser n'importe quelle capture d'écran TI-SmartView™ et la déposer sur une autre application. Ces captures d'écran incluent les suivantes :

- Captures d'écran enregistrées ou non enregistrées
- Captures d'écran du volet View<sup>3™</sup>
- Captures d'écran de la fenêtre Grand écran

**Remarque :** dans la fenêtre Capture d'écran, la capture d'écran sélectionnée est identifiée par une bordure rouge. Cependant, la couleur de la bordure des captures d'écran apparaissant dans la fenêtre Grand

écran et dans le volet View<sup>3™</sup> ne change pas lorsque vous les sélectionnez.

Pour faire glisser et déposer une capture d'écran sur une autre application :

1. Ajustez la taille des fenêtres des deux applications de sorte que celles-ci puissent être affichées entièrement sur l'écran de l'ordinateur.

*Utilisation des images 19*

- 2. Pour faire glisser et déposer une capture d'écran :
	- a) Cliquez sur la capture d'écran voulue pour la sélectionner.
	- b) Déplacez la capture d'écran en la faisant glisser de l'émulateur TI-SmartView™ à l'aide de la souris, puis déposez-la sur l'autre application.

## <span id="page-24-0"></span>**Utilisation de l'historique des touches**

### <span id="page-24-2"></span><span id="page-24-1"></span>*Présentation de l'historique des touches ?*

Chacune des touches de l'émulateur sur lesquelles vous cliquez est automatiquement enregistrée dans l'historique des touches. Vous pouvez afficher l'historique des touches à partir du volet de l'historique des touches et du volet d'affichage grand écran. Afin d'afficher les différentes touches précédemment utilisées, l'utilisation de l'historique des touches présente plusieurs avantages, notamment :

- Si lors d'un calcul, vous obtenez un résultat inattendu, vous pouvez utiliser l'historique des touches pour vous assurer d'avoir saisi les données appropriées.
- Si vous effectuez un calcul et devez le refaire par la suite, il vous suffit de copier la séquence de touches utilisées à partir de l'historique des touches et de l'insérer dans un script. Si vous avez à effectuer de nouveau ce calcul, il vous suffit d'exécuter le script, ce qui vous évite d'avoir à reproduire la séquence de touches utilisées.

L'historique des touches présente certaines séquences de touches dans une autre forme que celle présentée dans le manuel d'utilisation fourni avec la calculatrice TI-73 Explorer. Par exemple, supposons que vous affichiez le menu **MEMORY** (MEMOIRE) de la calculatrice.

- Le manuel d'utilisation affiche la séquence de touches utilisées sous la forme  $[2nd]$  [MEM], où [MEM] correspond à la fonction secondaire de la touche  $[0]$ .
- L'historique des touches affiche la séquence de touches utilisées sous

la forme  $\begin{array}{|c|c|c|}\n\hline\n\text{and} & \text{or} \\
\hline\n\end{array}$ , car il s'agit des touches sur lesquelles vous avez effectivement cliqué.

De la même façon, si vous sélectionnez la fonction **round(** (arrondi() du menu **MATH NUM** (NUM MATH).

- Le manuel d'utilisation affiche la séquence de touches utilisées sous la forme round( **(arrondi()(**.
- L'historique des touches affiche la séquence de touches utilisées sous

la forme MATH  $\begin{bmatrix} 2 \end{bmatrix}$ , car il s'agit des touches sur lesquelles vous avez effectivement cliqué.

### <span id="page-25-1"></span><span id="page-25-0"></span>*Affichage ou masquage de l'historique des touches*

f Cliquez sur **Affichage > Afficher/Masquer l'historique des** 

**touches** ou sur .

Lorsque le volet droit de TI-SmartView™ est affiché, il est possible qu'il soit nécessaire de cliquer sur l'onglet Historique des touches pour activer ce dernier. Le volet droit affiche également des onglets pour l'affichage Grand écran et tout script ouvert. L'onglet actif est identifié par un trait coloré.

Vous pouvez également afficher et masquer l'historique des touches à partir du volet d'affichage grand écran. Cliquez sur **Afficher l'historique des touches** ou **Masquer l'historique des touches**  pour alterner entre l'affichage et le masquage de la liste des touches utilisées.

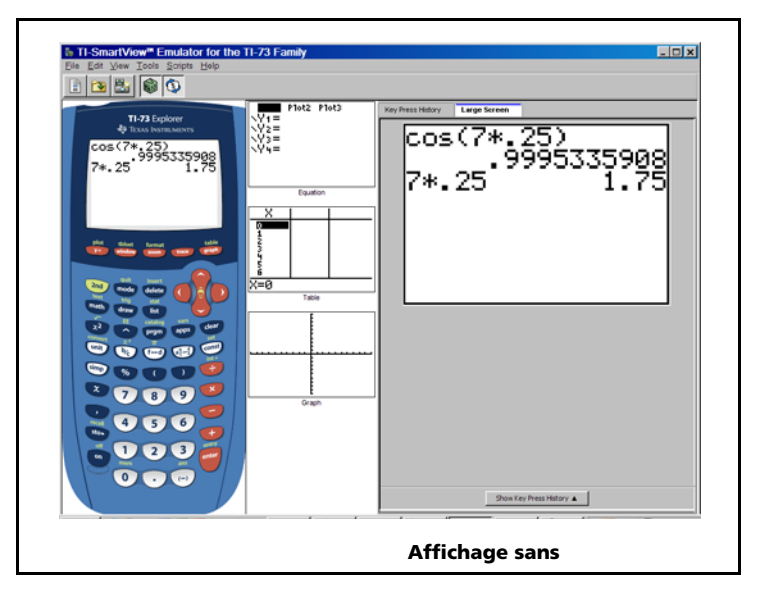

*22 Utilisation de l'historique des touches*

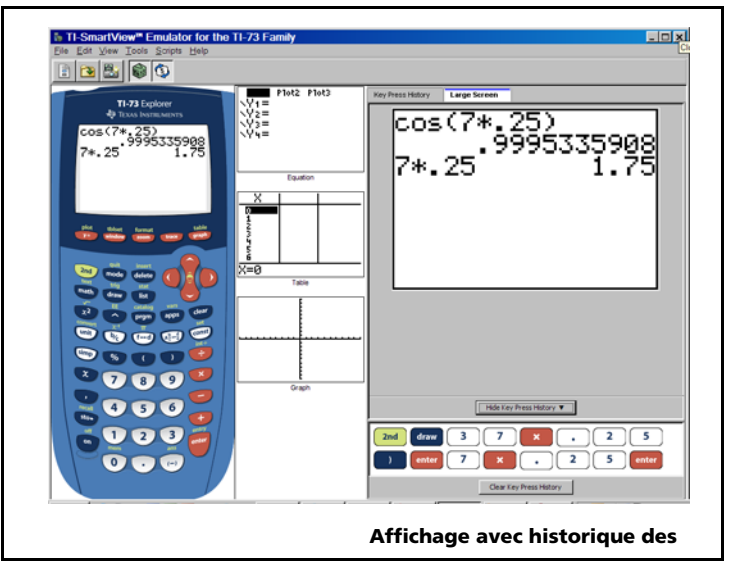

Lorsque l'historique des touches est présenté dans le volet d'affichage grand écran, vous pouvez cliquer sur **Effacer l'historique des touches** pour occulter la liste des touches utilisées. Le masquage du volet droit n'efface pas le contenu de l'historique des touches ni celui des scripts ouverts.

### <span id="page-26-3"></span><span id="page-26-0"></span>*Effacement du contenu de l'historique des touches*

**F** Cliquez sur **Édition > Effacer l'historique des touches** ou directement sur **Effacer l'historique des touches** dans le volet de l'historique des touches ou dans le volet d'affichage grand écran.

L'effacement du contenu de l'historique des touches n'altère pas l'affichage des scripts ouverts dans le volet droit de TI-SmartView™.

### <span id="page-26-2"></span><span id="page-26-1"></span>*Copie de l'historique des touches dans une autre application*

Vous pouvez copier le tout ou une partie de l'historique des touches dans une autre application, telle un traitement de texte. La procédure utilisée est la même que celle qui permet de copier des scripts.

*24 Utilisation de l'historique des touches*

## <span id="page-28-0"></span>**Utilisation de scripts**

### <span id="page-28-2"></span><span id="page-28-1"></span>*Qu'est-ce qu'un script ?*

Un script est une série de séquences de touches activées sur la calculatrice pouvant être enregistrées et exécutées de nouveau, à volonté. En enregistrant un script, vous vous donnez la possibilité de l'ouvrir ultérieurement et de l'exécuter à nouveau, sans avoir à reproduire les séquences de touches.

### **Présentation de l'utilisation d'un script**

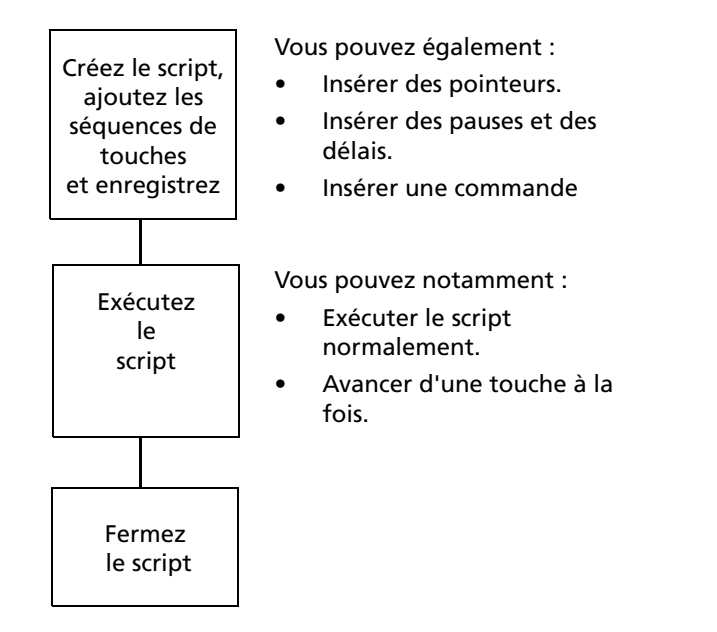

Par exemple, après avoir effectué un ou plusieurs calculs, vous décidez de créer un script reproduisant très exactement ces mêmes calculs. Plutôt que de reproduire les séquences de touches pour l'enregistrement d'un nouveau script, vous pouvez :

- Copier les séquences de touches à partir de l'historique des touches et insérer celles-ci dans votre script.
- Modifier le script de sorte que les séquences de touches fonctionnent de manière appropriée dans le contexte de votre script.

### <span id="page-29-3"></span><span id="page-29-0"></span>*Affichage ou masquage du volet de script*

Tout script ouvert est affiché dans le volet droit de l'émulateur TI-SmartView™, lequel est également utilisé pour l'affichage de l'historique des touches. Pour afficher ou masquer le volet droit :

f Cliquez sur **Affichage > Afficher/Masquer l'historique des** 

## **touches** ou sur .

Le volet droit comporte des onglets permettant d'afficher l'historique des touches, une version grand écran de l'écran actif et tout script ouvert. L'onglet actif est identifié par un trait coloré. Cliquez sur l'onglet voulu pour en afficher le contenu.

Le masquage du volet droit n'efface pas le contenu de l'historique des touches ni celui des scripts ouverts.

### <span id="page-29-2"></span><span id="page-29-1"></span>*Enregistrement d'un nouveau script*

Vous pouvez lancer l'enregistrement d'un nouveau script à tout moment.

1. Cliquez sur **Fichier > Nouveau script** ou sur

Le volet droit de TI-SmartView™ s'ouvre automatiquement s'il n'est pas déjà ouvert et un nouveau script vide s'affiche. Ce nouveau script est associé à un onglet affiché dans la partie supérieure du volet, lequel est doté d'un trait coloré pour indiquer qu'il s'agit de l'onglet actif. Le libellé de cet onglet correspond au nom par défaut du script, à savoir Script 1, Script 2, etc.

- 2. Cliquez sur **Scripts > Enregistrer** ou sur le bouton  $\bigcirc$  de la barre d'outils du script.
- 3. Cliquez sur les touches de l'émulateur pour enregistrer les séquences de touches dans votre script.
- 4. Lorsque vous avez terminé, cliquez sur **Scripts > Arrêter** ou sur

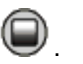

#### **Remarque :**

• Vous pouvez également insérer des commandes Afficher l'écran d'accueil, des pointeurs, des délais ou encore des pauses dans un script.

- Veillez à la bonne exécution de votre script dans différentes conditions en respectant quelques consignes très simples. (See "Conseils pour l'enregistrement d'un script" on page 27.)
- Vous pouvez réutiliser des séquences de touches précédemment tapées. Copiez les séquences de touches contenues dans l'historique des touches et insérez-les dans le script. La procédure utilisée est la même que celle qui permet de copier des scripts. (See "Copie d'un script dans une autre application" on page 38.)

### <span id="page-30-1"></span><span id="page-30-0"></span>*Conseils pour l'enregistrement d'un script*

Si vous enregistrez un script en considérant que l'émulateur gardera toujours ses réglages actuels, vous risquez d'être confronté à des problèmes plus tard, si d'autres réglages sont utilisés. Par conséquent, il est judicieux d'ajouter les réglages nécessaires directement dans le script. Les conseils suivants vous aideront à créer des scripts qui s'exécuteront correctement dans une grande variété de situations.

Au début d'un script :

- Insérez une commande Afficher l'écran d'accueil pour être certain que le script démarre par l'affichage de l'écran d'accueil. Vous connaissez ainsi le point de départ du script, quel que soit l'écran affiché lors de l'exécution du script.
- Appuyez sur  $\boxed{2nd}$  [MEM] **7 2 2** pour réinitialiser la mémoire.

Pour la représentation graphique :

- Appuyez sur CLEAR] avant d'entrer une équation dans l'éditeur Y=.
- Insérez une commande Pause après avoir effectué la représentation graphique d'une fonction.

Pour l'utilisation de variables, de listes et de données statistiques :

- Effacez le contenu d'une variable avant d'enregistrer une nouvelle valeur.
- Appuyez sur <sup>[2nd]</sup> [MEM] 6 **[ENTER]** pour effacer le contenu de toutes les listes avant d'y enregistrer de nouvelles valeurs.

Pour la sélection d'une option dans un menu :

• Appuyez sur le numéro ou la lettre associée à cette option. Par exemple, vous souhaitez sélectionner l'option **Solveur...** du menu MATH. Le script s'exécutera plus rapidement si vous utilisez MATH 6 (deux touches) au lieu de  $\overline{\text{MATH}} \cdot \overline{\text{F}} \cdot \overline{\text{F}} \cdot \overline{\text{F}}$   $\overline{\text{ENTER}}$  (sept touches).

Pour le démarrage d'une application à partir d'un script :

- Si vous partagez le script avec d'autres utilisateurs de TI-SmartView™ sur des ordinateurs différents, gardez à l'esprit que leur menu APPLICATIONS peut présenter les applications dans un ordre différent. La séquence de touches **APPS** 4 utilisée pour lancer une application dans votre écran de l'émulateur TI-SmartView™ peut ne pas démarrer la même application dans leur écran.
- Utilisez donc plutôt la touche **APPS** pour afficher le menu APPLICATIONS, puis insérez un pointeur invitant l'utilisateur à sélectionner l'application appropriée dans la liste.

À la fin d'un script :

• Insérez une commande Pause. Cette commande est particulièrement utile si votre script affiche des pointeurs dont vous souhaitez que l'utilisateur puisse voir une fois l'exécution du script terminée. Sinon, les pointeurs sont automatiquement fermés à la fin du script.

**Remarque :** lors de la réinitialisation de la mémoire, effacez uniquement la portion applicable à la mémoire. L'utilisation de la séquence de touches  $\boxed{2nd}$  [MEM] **7 1 2** pour réinitialiser toute la mémoire RAM n'est pas nécessaire dans la plupart des situations.

### <span id="page-31-2"></span><span id="page-31-0"></span>*Exécution d'un script*

Après avoir enregistré un nouveau script ou ouvert un script existant, vous avez la possibilité de l'exécuter. En revanche, vous ne pouvez pas exécuter un script pendant son enregistrement.

- 1. Sélectionnez l'onglet correspondant au script à exécuter. L'onglet actif est identifié par un trait coloré.
- 2. Cliquez sur **Scripts > Exécuter** ou sur  $\bigcirc$ .

## <span id="page-31-3"></span><span id="page-31-1"></span>*Réglage de la vitesse du script*

Vous pouvez régler la vitesse à laquelle chacune des touches d'un script est exécutée, de Lentement (environ une touche toutes les 5 secondes) à Rapide (environ une touche toutes les 1/2 seconde).

- 1. Cliquez sur **Scripts > Vitesse du script**.
- 2. Dans le sous-menu qui s'affiche, cliquez sur la vitesse appropriée dans la plage affichée.

#### **Remarque :**

• Vous pouvez également utiliser le curseur dans la barre d'outils du script. Déplacez le curseur à la position souhaitée.

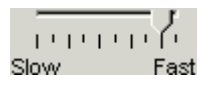

• Le réglage de la vitesse s'applique à toutes les touches du script, ce qui ne correspond pas forcément à vos besoins. Si, par exemple, votre script doit entrer des nombres tels que 425 237 234, le réglage de la vitesse sur une touche toutes les 2 secondes se traduit par un délai d'attente de 18 secondes pour la saisie du nombre. En revanche, vous pouvez utiliser une vitesse plus rapide et insérer des pauses ou des délais à certains endroits du script.

### <span id="page-32-3"></span><span id="page-32-0"></span>*Enregistrement d'un script*

Après avoir enregistré un nouveau script ou modifié un script existant, pensez à le sauvegarder de façon à pouvoir l'utiliser ultérieurement.

- 1. Sélectionnez l'onglet correspondant au script à exécuter. L'onglet actif est identifié par un trait coloré.
- 2. Cliquez sur Fichier > Enregistrer le script ou sur

Si vous utilisez un script existant que vous avez précédemment enregistré, la nouvelle version remplace automatiquement la version existante. S'il s'agit d'un nouveau script, la boîte de dialogue Enregistrer sous s'affiche.

- 3. Dans la boîte de dialogue qui s'affiche :
	- a) Sélectionnez le dossier dans lequel vous souhaitez enregistrer le fichier de script.
	- b) Entrez un nom de fichier. Choisissez un nom décrivant l'objet du script.
	- c) Cliquez sur **Enregistrer**.

**Remarque :** si vous ne souhaitez pas conserver les modifications apportées à un script existant, fermez le script sans l'enregistrer. Cliquez sur **X** dans l'onglet du script pour fermer celui-ci. Lorsque le programme vous invite à enregistrer vos modifications, cliquez sur **Non**.

### <span id="page-32-2"></span><span id="page-32-1"></span>*Enregistrement d'une copie d'un script*

Vous pouvez avoir besoin d'un script très semblable à un script existant, mais avec quelques variantes. Plutôt que d'enregistrer un nouveau script, il peut s'avérer plus simple de créer une copie du script existant, puis de le modifier.

- 1. Ouvrez le script à copier et sélectionnez l'onglet correspondant. L'onglet actif est identifié par un trait coloré.
- 2. Cliquez sur **Fichier > Enregistrer le script sous**.

**Remarque :** ne cliquez pas sur **.** 

- 3. Dans la boîte de dialogue qui s'affiche :
	- a) Sélectionnez le dossier dans lequel vous souhaitez enregistrer la copie du script.
	- b) Entrez un nom de fichier. Choisissez un nom décrivant l'objet du script.
	- c) Cliquez sur **Enregistrer**.

**Remarque :** si vous modifiez un script et souhaitez conserver les modifications apportées dans le script existant, cliquez sur **Fichier >** 

**Enregistrer le script** ou sur **de la vant de sélectionner l'option Enregistrer le script sous**. Sinon, les modifications seront enregistrées dans la copie du script, mais pas dans la version originale.

### <span id="page-33-1"></span><span id="page-33-0"></span>*Ouverture d'un script existant*

Après avoir enregistré et sauvegardé un script, vous pouvez l'ouvrir ultérieurement et l'exécuter à nouveau, le modifier ou en enregistrer une copie.

- 1. Cliquez sur **Fichier > Ouvrir un script** ou cliquez sur
- 2. Dans la boîte de dialogue qui s'affiche :
	- a) Sélectionnez le dossier dans lequel se trouve le fichier à ouvrir.
	- b) Cliquez sur le nom du script pour le mettre en surbrillance.
	- c) Cliquez sur **Ouvrir**.

Le script s'ouvre dans le volet droit de TI-SmartView™. Un onglet dont le libellé est celui du nom du script s'affiche dans la partie supérieure du volet, à côté des onglets Historique des touches, Grand écran et de ceux associés à tous les autres scripts ouverts, le cas échéant. Vous pouvez cliquer sur ces onglets et passer de l'un à l'autre suivant vos besoins. L'onglet actif est identifié par un trait coloré.

#### **Remarque :**

- Les derniers scripts ouverts sont affichés au bas du menu **Fichier**. Cliquez sur le nom d'un script pour l'ouvrir.
- Lorsque plusieurs scripts sont ouverts en même temps, il est possible qu'il n'y ait pas suffisamment de place en haut du volet droit pour afficher tous les onglets. Dans ce cas, des flèches gauche et droite s'affichent à droite de la zone des onglets. Utilisez ces flèches pour faire défiler les onglets disponibles à gauche ou à droite. Vous pouvez également fermer les scripts que vous n'utilisez plus.

### <span id="page-34-2"></span><span id="page-34-0"></span>*Fermeture d'un script*

Lorsque vous n'utilisez plus un script, vous pouvez le fermer. Cette opération supprime l'onglet du script correspondant du volet droit. Si vous n'avez pas enregistré le script que vous souhaitez fermer, un message vous invite à le faire.

f Cliquez sur **Fichier > Fermer le script** ou sur le **X** affiché dans l'onglet du script.

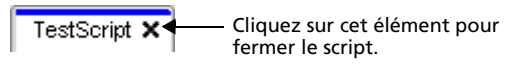

## <span id="page-34-3"></span><span id="page-34-1"></span>*Progression dans un script*

Dans un script, vous pouvez progresser touche par touche. Cette méthode est comparable à l'utilisation de commandes Pause pour marquer un arrêt entre chacune des touches du script. Suivant la longueur du script, vous pouvez en consulter tous les éléments ou seulement certains.

### **Progression dans un script depuis le début**

Dans le volet de script, au lieu d'exécuter le script :

1. Cliquez sur **Scripts > Avancer vers la touche suivante** ou sur

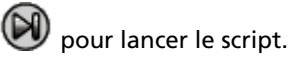

**Remarque :** ne cliquez pas sur **Scripts > Exécuter** ni sur .

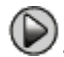

Le script marque automatiquement une pause après chaque touche.

2. Cliquez sur  $\mathbb{U}$  à plusieurs reprises pour progresser touche par touche.

3. Après avoir passé en revue une série de touches, vous pouvez cliquer

sur pour exécuter la suite du script de façon continue, sans marquer de pause.

#### **Progression dans une partie du script**

Dans le volet de script :

- 1. Cliquez sur **Scripts > Exécuter** ou sur
- 2. Cliquez sur **Scripts > Pause** ou sur **CO** pour marquer une pause juste avant de commencer une progression touche par touche.
- 3. Cliquez sur **Scripts > Avancer vers la touche suivante** ou sur

à plusieurs reprises pour progresser touche par touche.

4. Après avoir passé en revue une série de touches, vous pouvez cliquer

sur voi pour exécuter la suite du script de façon continue, sans marquer de pause.

Vous pouvez répéter les étapes 2 à 4 autant de fois que nécessaire pour passer en revue différentes parties du script.

#### **Arrêt d'un script pendant une progression**

Lors de la progression dans un script, l'option **Scripts > Arrêter** ou le

bouton **peuvent ne pas être disponibles**. Dans ce cas, vous pouvez :

- 1. Cliquer sur  $\bigotimes$  pour exécuter le script.
- 2. Puis, cliquer sur .

### <span id="page-35-1"></span><span id="page-35-0"></span>*Arrêt d'un script*

Une fois toutes les touches voulues enregistrées dans un script, vous devez arrêter l'enregistrement de ce dernier. Lorsque vous exécutez un script, vous pouvez également l'arrêter manuellement avant d'atteindre la fin normale de son exécution.

 $\triangleright$  Cliquez sur **Scripts > Arrêter** ou sur  $\mathbf\triangleright$ .

Contrairement à ce qui se passe lorsque vous marquez une pause dans un script, vous ne pouvez pas reprendre l'exécution d'un script à partir de l'endroit où vous avez arrêté son exécution. La seule possibilité dans ce cas, est de relancer son exécution depuis le début du script.

### <span id="page-36-1"></span><span id="page-36-0"></span>*Marquage d'une pause dans un script*

Il peut arriver qu'à plusieurs moments de l'exécution d'un script, vous ayez envie de marquer une pause. Par exemple, vous pouvez avoir besoin de connaître un résultat intermédiaire ou d'afficher un graphique avant d'effectuer une autre opération faisant appel à un autre écran de la calculatrice ou à un autre graphique. Dans ce cas, vous pouvez marquer une pause manuellement ou insérer une commande Pause directement dans le script.

#### **Pause manuelle dans l'exécution d'un script**

Dans le volet de script, pendant l'exécution du script :

**F** Cliquez sur **Scripts > Pause** ou sur  $\omega$ .

Le bouton **Exécuter**  $\bigotimes$  se change en **Pause**  $\bigcirc$  lorsque vous exécutez le script. Après la sélection de l'option Pause, le bouton redevient **Exécuter**. Cliquez à nouveau sur **Exécuter** lorsque vous êtes prêt à reprendre l'exécution du script.

#### **Insertion d'une commande Pause dans un script**

Dans le volet de script :

1. Cliquez à l'emplacement où vous souhaitez insérer la commande Pause.

Le curseur se place à l'emplacement choisi.

2. Cliquez sur **Scripts > Insérer une pause** ou sur le bouton situé au bas du volet de script.

apparaît dans le script pour marquer l'emplacement de la pause. Lorsque vous exécuterez le script par la suite, il s'arrêtera systématiquement à cette commande Pause.

Pour reprendre l'exécution du script, cliquez sur **Scripts > Exécuter** ou

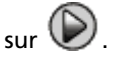

*Utilisation de scripts 33*

#### **Suppression d'une commande Pause dans un script**

Supprimez le marqueur  $\mathbf{w}$  de la même façon que vous supprimeriez une touche quelconque du script.

### <span id="page-37-1"></span><span id="page-37-0"></span>*Insertion d'un délai dans un script*

Dans certains cas, vous pouvez avoir besoin de bloquer l'exécution d'un script pendant un certain temps avant que celui-ci ne passe à la touche suivante. Par exemple, vous pouvez vouloir afficher un résultat ou un graphique pendant quelques secondes avant de poursuivre l'exécution du script.

#### **Insertion d'un délai**

Dans le volet de script :

1. Cliquez à l'emplacement où vous souhaitez insérer le délai.

Le curseur se place à l'emplacement choisi.

2. Cliquez sur **Scripts > Insérer un délai** ou sur le bouton au bas du volet de script.

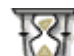

apparaît dans le script pour marquer le délai.

Un délai a le même effet que l'insertion de la touche d'un caractère vide (espace blanc). Sa durée est comparable à celle d'une touche (telle que définie par le réglage de la vitesse du script) et il n'a aucun autre effet sur le script.

Pour prolonger un délai, insérez-en plusieurs à la suite. Par exemple, si la vitesse d'exécution du script est réglée sur un touche par seconde, pour bloquer le script pendant cinq secondes, vous devez insérer cinq délais.

**Remarque :** si vous ne savez pas exactement de combien de temps retarder le script, envisagez plutôt l'insertion d'une pause. Lorsque vous insérez une pause dans un script, l'exécution de celui-ci ne reprend que

lorsque vous cliquez sur **Scripts > Exécuter** ou sur **D** pour reprendre son exécution.

#### **Suppression d'un délai dans un script**

Supprimez le marqueur  $\frac{1}{1000}$  de la même façon que vous supprimeriez une touche quelconque du script.

### <span id="page-38-1"></span><span id="page-38-0"></span>*Insertion d'un pointeur dans un script*

Si vous utilisez un script pour faire une présentation, vous pouvez envisager d'insérer un écran de texte à certains endroits pour expliquer un résultat ou décrire l'opération suivante que le script va effectuer.

#### **Insertion d'un nouveau pointeur**

Dans le volet de script :

1. Cliquez à l'emplacement où vous souhaitez insérer le pointeur.

Le curseur se place à l'emplacement choisi.

- 2. Cliquez sur **Scripts > Insérer un texte** ou sur le bouton  $\mathbf{T}_1$  situé au bas du volet de script.
- 3. Dans la boîte de dialogue qui s'affiche :
	- a) Tapez le texte à insérer en utilisant le clavier de l'ordinateur.
	- b) Appuyez sur **Entrée**.

apparaît dans le script pour marquer l'emplacement du pointeur.

#### **Remarque :**

- Lorsque vous exécutez le script, le texte s'affiche dans un volet de texte distinct sous le script. Ce volet de texte se ferme automatiquement à l'arrêt du script. Pour prolonger l'affichage du volet de texte, insérez une pause ou un délai juste après le pointeur ou à un emplacement approprié avant la fin du script.
- Le texte associé à chacun des pointeurs contenus dans le script s'affiche successivement dans le volet de texte. Il peut arriver qu'il soit nécessaire de faire défiler le contenu du volet de texte pour afficher tout le texte.
- Vous pouvez modifier la taille du texte affiché en déplaçant le curseur situé dans la zone qui se trouve entre le volet de script et le volet de texte.

#### **Modification d'un pointeur existant**

Dans le volet de script :

- 1. Double-cliquez sur le marqueur La boîte de dialogue Pointeur s'affiche.
- 2. Modifiez le texte.

*Utilisation de scripts 35*

3. Appuyez sur **Entrée**.

#### **Suppression d'un pointeur dans un script**

Supprimez le marqueur de la même façon que vous supprimeriez une touche quelconque du script.

### <span id="page-39-1"></span><span id="page-39-0"></span>*Insertion d'une commande Afficher l'écran d'accueil*

Un script exécute chacune des touches qu'il contient dans leur ordre d'apparition. Cependant, l'activation des touches peut avoir un effet différent suivant l'écran affiché (écran d'accueil, Graphe, Table, etc.) lors de l'exécution du script. L'insertion d'une commande Afficher l'écran d'accueil au début d'un script vous assure qu'il commencera à partir de cet écran.

#### **Insertion d'une commande Afficher l'écran d'accueil**

Dans le volet de script :

- 1. Placez le curseur au début du script.
- 2. Cliquez sur **Scripts > Insérer Afficher l'écran d'accueil** ou sur le

bouton  $\overrightarrow{B_1}$  situé au bas du volet de script.

 $\widehat{a}$  apparaît dans le script pour marquer l'emplacement de la commande.

**Remarque :** Vous pouvez insérer une commande Afficher l'écran d'accueil à tout emplacement du script. Lorsque vous enregistrez les touches utilisées dans un script, il est cependant préférable d'y insérer les touches qui servent normalement à afficher l'écran d'accueil.

#### **Suppression d'une commande Afficher l'écran d'accueil dans un script**

Supprimez le marqueur  $\widehat{B}$  de la même façon que vous supprimeriez une touche quelconque du script.

### <span id="page-40-1"></span><span id="page-40-0"></span>*Modification d'un script*

La modification d'un script est très comparable à celle d'un texte. Par exemple, vous pouvez utiliser la souris et la faire glisser pour mettre en surbrillance une série de touches comme vous le feriez avec les mots dans un traitement de texte. (Vous pouvez également maintenir enfoncée la touche **Maj** et utiliser les touches fléchées du clavier de votre ordinateur.)

#### **Insertion de touches ou d'éléments (pauses, délais, etc.) de script**

Le script étant affiché dans le volet droit :

1. Cliquez sur **Scripts > Enregistrer** ou sur

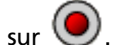

2. Cliquez à l'emplacement où vous souhaitez insérer les touches ou les éléments de script.

**Remarque :** pensez à placer le curseur après le début de l'enregistrement du script. Si vous le positionnez avant de commencer l'enregistrement, il se placera automatiquement au début du script lorsque vous activerez l'enregistrement.

- 3. Vous pouvez :
	- Cliquer sur les touches à insérer.

 $-$  ou  $-$ 

- Utiliser les boutons situés au bas du volet de script pour insérer un pointeur, un délai, une pause ou une commande Afficher l'écran d'accueil.
- 4. Lorsque vous avez terminé, cliquez sur **Scripts > Arrêter** ou sur

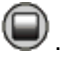

### **Suppression de touches ou d'éléments de script**

Le script étant affiché dans le volet droit :

• Positionnez le curseur immédiatement à gauche des éléments à supprimer. Appuyez ensuite sur la touche **Suppr** du clavier de votre ordinateur.

– ou –

• Positionnez le curseur immédiatement à droite des éléments à supprimer. Appuyez ensuite sur la touche **Retour arrière** du clavier de votre ordinateur.

– ou –

*Utilisation de scripts 37*

• Pour supprimer plusieurs éléments simultanément, mettez ces éléments en surbrillance. Cliquez ensuite sur **Édition > Couper** ou

sur le bouton  $\bullet$  de la barre d'outils du script.

#### **Déplacement des éléments de script**

Le script étant affiché dans le volet droit :

- 1. Mettez en surbrillance les éléments à déplacer.
- 2. Cliquez sur **Édition > Couper** ou sur
- 3. Cliquez à l'emplacement où vous souhaitez insérer les éléments.
- 4. Cliquez sur **Édition > Coller** ou sur

**Remarque :** Vous pouvez également utiliser la souris et la faire glisser pour déplacer les éléments en surbrillance à l'emplacement souhaité.

#### **Copie d'éléments de script à un emplacement différent**

Le script étant affiché dans le volet droit :

- 1. Mettez en surbrillance les éléments à copier.
- 2. Cliquez sur **Édition > Copier** ou sur  $\Box$ .
- 3. Cliquez à l'emplacement où vous souhaitez insérer la copie des éléments.
- 4. Cliquez sur **Édition > Coller** ou sur

**Remarque :** vous pouvez également maintenir enfoncée la touche **Ctrl** du clavier de votre ordinateur et utiliser la souris pour déposer la copie des éléments mis en surbrillance au nouvel emplacement.

### <span id="page-41-1"></span><span id="page-41-0"></span>*Copie d'un script dans une autre application*

Vous pouvez copier le tout ou une partie d'un script dans une autre application, telle qu'un traitement de texte. Pour cela, vous pouvez copier les icônes des touches telles qu'elles se présentent dans le volet de script ou vous pouvez copier le nom des touches activées comme police de caractères.

**Remarque :** lorsque vous copiez le nom des touches comme police de caractères, la police TI73EmuKeys est utilisée. Cette police est automatiquement installée sur votre ordinateur lors de l'installation de TI-SmartView™.

#### **Copie des touches sous la forme d'icônes**

- 1. Ouvrez le script approprié.
- 2. Sélectionnez les touches à copier. Pour sélectionner toutes les touches, cliquez sur **Édition > Tout sélectionner**.
- 3. Cliquez sur **Édition > Copier**, basculez dans l'autre application et insérez les touches à l'emplacement voulu via l'option Coller.

**Remarque :** vous pouvez également faire glisser les touches sélectionnées dans l'autre application.

#### **Copie des touches sous la forme de police de caractères**

- 1. Ouvrez le script approprié.
- 2. Sélectionnez les touches à copier. Pour sélectionner toutes les touches, cliquez sur **Édition > Tout sélectionner**.
- 3. Cliquez sur **Édition > Copier comme police**.
- 4. Basculez dans l'autre application et insérez les touches à l'emplacement voulu via l'option Coller.

Dans certaines applications, les caractères insérés peuvent s'afficher dans la police active à l'emplacement d'insertion. Dans ce cas, leur aspect risque d'être différent de celui qu'ils ont sur la calculatrice.

5. Si nécessaire, appliquez la police TI73EmuKeys aux caractères.

**Remarque :** les icônes de script pour les pointeurs, les délais, les pauses et les commandes Afficher l'écran d'accueil ne peuvent pas être copiées sous la forme de police de caractères. Elles sont ignorées lors de l'insertion des caractères copiés dans l'autre application.

### <span id="page-42-1"></span><span id="page-42-0"></span>*Localisation de scripts courants*

Si vous avez accès à des scripts créés par d'autres utilisateurs, vous pouvez les ouvrir et les exécuter sur votre ordinateur. Texas Instruments fournit une grande variété de scripts pour l'exécution de tâches fréquentes.

• Démarrez le CD d'installation de TI-SmartView™, ce dernier démarre automatiquement lors de son insertion dans le lecteur de CD-ROM. Cliquez sur l'onglet **activités et didacticiels** dans l'écran qui s'affiche. La plupart des éléments listés sont des scripts que vous pouvez enregistrer sur votre ordinateur.

• Consultez le site Web de Texas Instruments à l'adresse [education.ti.com](http://education.ti.com).

En utilisant les scripts disponibles et en affichant leur contenu, vous pourrez peut-être trouver des idées ou vous en inspirer afin de créer de nouveaux scripts pour automatiser vos propres tâches.

## <span id="page-44-0"></span>**Questions/réponses et raccourcis clavier**

### <span id="page-44-2"></span><span id="page-44-1"></span>*Réponses aux questions fréquentes*

**J'ai cliqué sur l'écran de la calculatrice pour sélectionner une option, mais rien ne se passe. Pourquoi ?**

Dans l'image de la calculatrice générée par l'émulateur TI-SmartView™, utilisez la souris pour cliquer sur les touches comme si vous appuyiez sur les touches d'une TI-73 Explorer™. À l'instar de ce qui se passe sur la calculatrice, vous ne pouvez pas appuyer sur l'écran pour sélectionner une option, bien que cela soit très tentant sur un ordinateur. Vous devez cliquer sur les mêmes touches que celles que vous utiliseriez sur la calculatrice.

#### **Je n'arrive pas à modifier un script. Comment puis-je déterminer l'élément précis du script à modifier ?**

Comme les scripts enregistrent les différentes touches activées, il peut

s'avérer plus simple de faire défiler le script en cliquant sur l'icône de la barre d'outils de script ou de modifier la vitesse de la reprise du script afin d'identifier exactement l'élément précis du script à modifier.

#### **La calculatrice de l'émulateur TI-SmartView™ est trop grande pour être affichée sur l'écran de mon ordinateur. Comment faire pour modifier sa taille ?**

Cliquez sur **Affichage > Taille** et sélectionnez une taille d'affichage plus petite.

#### Certaines touches affichent le symbole  $\mathbb Q$  dans l'historique des **touches ou dans un script. Qu'est-ce que cela signifie ?**

Lorsque vous maintenez une touche fléchée enfoncée de façon prolongée, le curseur commence à défiler. La touche déclenchant la fonction de défilement est associée à une icône d'horloge. Par exemple :

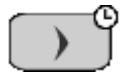

Le défilement représenté par l'icône de cette touche est équivalent à plusieurs clics effectués sur la touche. Si vous exécutez un script comportant l'une de ces touches, l'émulateur TI-SmartView™ reproduit le nombre équivalent de pressions sur la touche.

### <span id="page-45-0"></span>*Utilisation du clavier de l'ordinateur*

Vous pouvez utiliser le clavier de l'ordinateur pour saisir des données dans le logiciel émulateur TI-SmartView™ pour la TI-73 Explorer™. Néanmoins, le clavier *ne fonctionne pas* de la même façon que lorsque vous utilisez le clavier TI Keyboard avec une calculatrice. Vous ne pouvez pas utiliser les touches comme celles d'un clavier AZERTY pour taper les lettres A à Z.

Appuyez sur la touche F6 du clavier de l'ordinateur pour accéder aux fonctions secondaires dans le logiciel émulateur TI-SmartView™ pour la TI-73 Explorer™. Par exemple, pour accéder à la fonction MODE dans l'émulateur, appuyez sur les touches **F6 Maj+M** du clavier.

Pour saisir du texte, appuyez sur les touches **F6 Maj+T**. Le menu Texte de la TI-73 Explorer s'affiche. Utilisez les touches fléchées pour mettre en surbrillance une touche, puis appuyez sur la touche Entrée pour choisir la lettre. Lorsque vous avez terminé, mettez en surbrillance le bouton **Terminé** et appuyez sur Entrée.

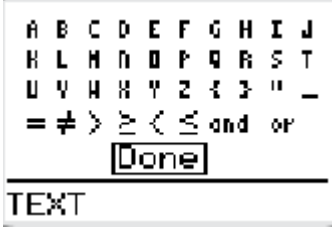

#### <span id="page-45-1"></span>**Mode de raccourci**

Le logiciel émulateur TI-SmartView™ pour la TI-73 Explorer™ permet l'utilisation des raccourcis clavier suivants.

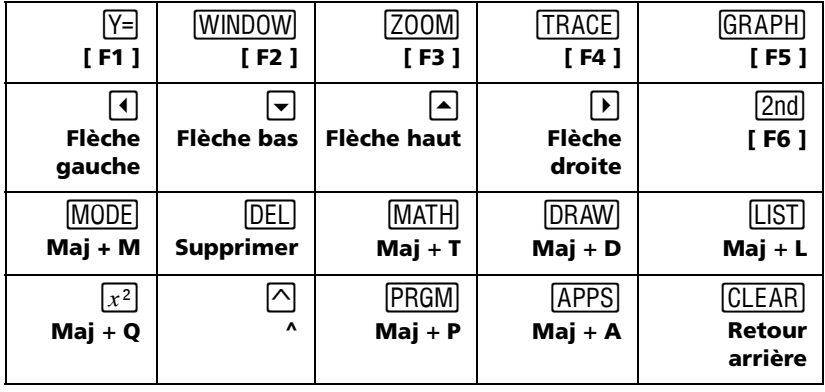

<span id="page-46-0"></span>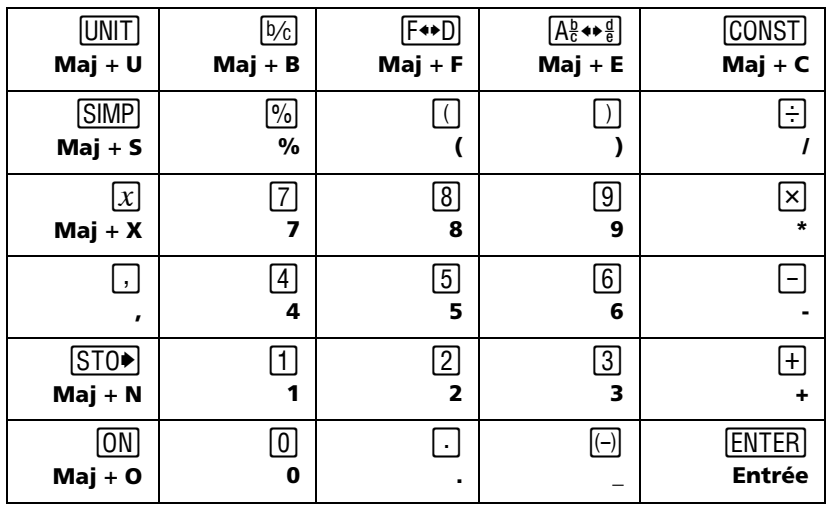

*Questions/réponses et raccourcis clavier 43*

*44 Questions/réponses et raccourcis clavier*

# <span id="page-48-0"></span>**Mentions légales**

# <span id="page-48-1"></span>*Informations sur les services et la garantie TI*

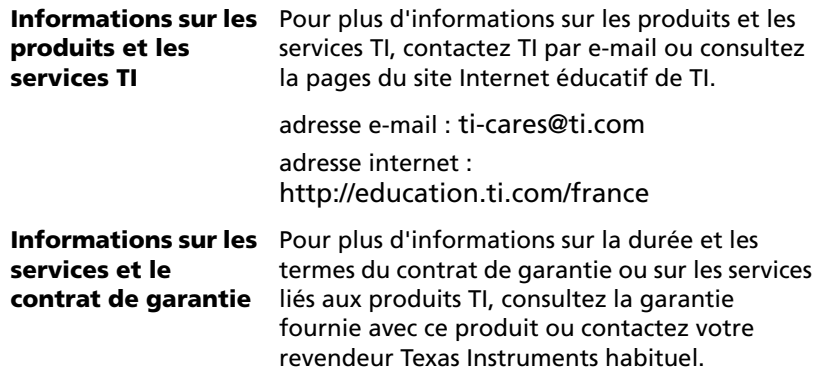

*Mentions légales 45*

*46 Mentions légales*

## <span id="page-50-0"></span>**Index**

#### **A**

activation logiciel 5 affichage capture d'écran [17](#page-20-1) miniatures [17](#page-20-2) taille de l'émulateur 10 arrêt d'un script [32](#page-35-1)

### **C**

capture d'écran affichage [17](#page-20-1) ajout ou suppression d'une bordure [15](#page-18-3) capture [15](#page-18-4) copie dans une autre application [19](#page-22-1) enregistrement [16](#page-19-1) formats d'enregistrement [16](#page-19-2) miniature [17](#page-20-2) navigation [18](#page-21-0) taille [15](#page-18-5) zoom avant et zoom arrière [19](#page-22-2) capture d'un écran [15](#page-18-4) chargement d'un fichier de calculatrice 13 commande Afficher l'écran d'accueil dans un script [36](#page-39-1) conseils pour l'enregistrement d'un script [27](#page-30-1) copie captures d'écran dans une application tierce [19](#page-22-1) historique des touches dans une autre application [23](#page-26-2) scripts [29](#page-32-2) scripts dans une autre application [38](#page-41-1)

### **D**

délais dans un script [34](#page-37-1)

### **E**

effacement du contenu de l'historique des touches [23](#page-26-3) émulateur mise à jour du logiciel via Internet 14 taille d'affichage 10 enregistrement logiciel 5 enregistrement d'un nouveau script [26,](#page-29-2) [27](#page-30-1) enregistrement d'un script [29](#page-32-3) enregistrement d'une copie d'un script [29](#page-32-2) enregistrement de données de la calculatrice 12 état de l'émulateur chargement 11 enregistrement 11 réinitialisation 11 exécution d'un script [28](#page-31-2)

### **F**

fermeture d'un script [31](#page-34-2) fichiers de calculatrice 12, 13

### **H**

historique des touches affichage et masquage 8, [22](#page-25-1) copie dans une autre application [23](#page-26-2) effacement [23](#page-26-3) présentation [21](#page-24-2)

### **I**

Installation du logiciel 3

### **L**

logiciel activation et enregistrement 5

### **M**

Marquage d'une pause dans un script [33](#page-36-1) miniatures affichage [17,](#page-20-2) [18](#page-21-1) mise à jour du logiciel via Internet 14 mode de frappe alpha [43](#page-46-0) mode de raccourci [42](#page-45-1) mode triple affichage et masquage 8 modification d'un script 8, [37](#page-40-1)

#### **O**

ouverture d'un script [30](#page-33-1)

### **P**

pointeurs dans un script [35](#page-38-1) progression dans un script [31](#page-34-3)

### **R**

raccourcis clavier [42](#page-45-1) mode de frappe alpha [43](#page-46-0) réinitialisation de l'état de l'émulateur 11 Réponses aux questions fréquentes [41](#page-44-2)

#### affichage ou masquage du volet de script [26](#page-29-3) afficher l'écran d'accueil [36](#page-39-1) arrêt [32](#page-35-1) conseils pour l'enregistrement d'un script [27](#page-30-1) copie [29](#page-32-2) copie dans une autre application [38](#page-41-1) délai [34](#page-37-1) enregistrement [29](#page-32-3) enregistrement d'un nouveau script [26](#page-29-2) enregistrement d'une copie [29](#page-32-2) exécution [28](#page-31-2) fermeture [31](#page-34-2) localisation de scripts courants [39](#page-42-1) modification 8, [37](#page-40-1) ouverture [30](#page-33-1) pause [33](#page-36-1) pointeur [35](#page-38-1) présentation [25](#page-28-2) progression [31](#page-34-3) réglage de la vitesse du script [28](#page-31-3) volet de script [26](#page-29-3)

### **V**

vitesse d'un script [28](#page-31-3)

### **S**

scripts